Sterling Standards Library

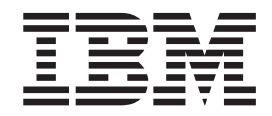

# Using PIDX

*Version 8.0.4, for Sterling B2B Integrator 5.2.4*

Sterling Standards Library

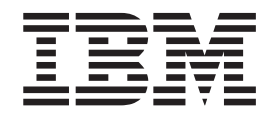

# Using PIDX

*Version 8.0.4, for Sterling B2B Integrator 5.2.4*

**Note**

Before using this information and the product it supports, read the information in ["Notices" on page 37.](#page-42-0)

#### **Copyright**

This edition applies to the 8.0.4 Version of the IBM Sterling B2B Integrator and to all subsequent releases and modifications until otherwise indicated in new editions.

#### **© Copyright IBM Corporation 2000, 2012.**

US Government Users Restricted Rights – Use, duplication or disclosure restricted by GSA ADP Schedule Contract with IBM Corp.

# **Contents**

# **[Chapter 1. Introduction to Using PIDX](#page-6-0) [with the Sterling B2B Integrator](#page-6-0) . . . .[1](#page-6-0)** [Inbound and Outbound Document Flow](#page-9-0) . . . . [4](#page-9-0) Use PIDX with Sterling B2B Integrator. . . . . . 5

# **[Chapter 2. Working with PIDX Trading](#page-12-0)**

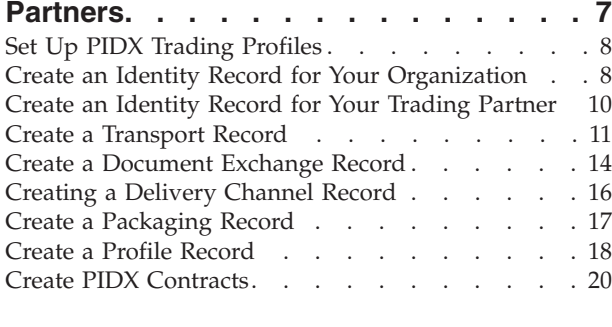

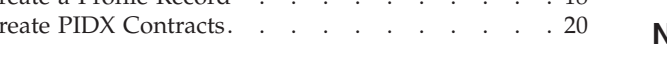

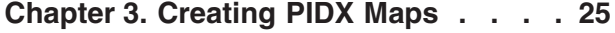

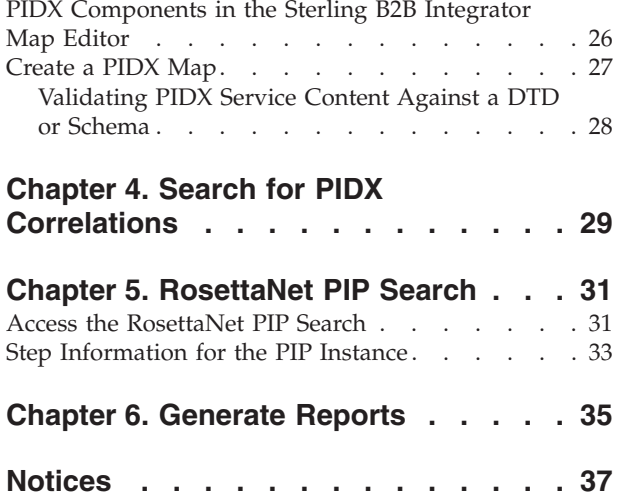

# <span id="page-6-0"></span>**Chapter 1. Introduction to Using PIDX with the Sterling B2B Integrator**

Petroleum Industry Data Exchange (PIDX) is the organization that develops EDI data requirements for the petroleum (oil and gas) industry and represents the industry regarding maintenance of the X12 standard. PIDX provides a forum for delivering the process, information, and technology standards, using the X12 standard as well as XML standards.

PIDX defines a format for business processes, which include data formats and flows using PIDX-defined transport methods and security. The PIDX-defined processes serve as frameworks for business flows throughout trading partner systems.

The PIDX implementation in Sterling B2B Integrator follows the RosettaNet RNIF 2.0 specification (message building and parsing), and it supports asynchronous HTTP.

**Note:** Prior to using PIDX in Sterling B2B Integrator, you must activate your license. Contact IBM Customer Support if you have any questions about license activation.

**Note:** This manual assumes that you are familiar with PIDX.

This table describes how Sterling B2B Integrator supports PIDX:

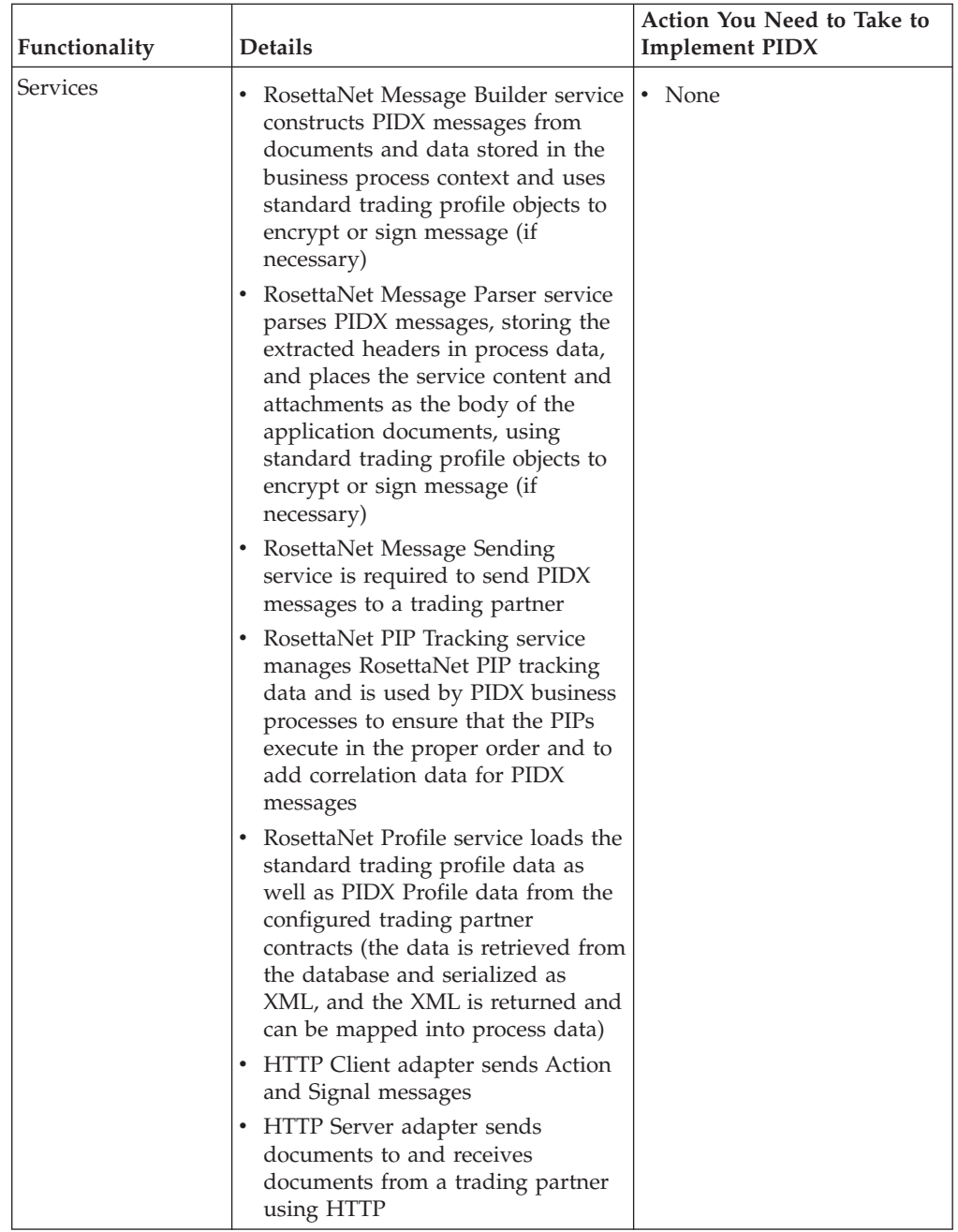

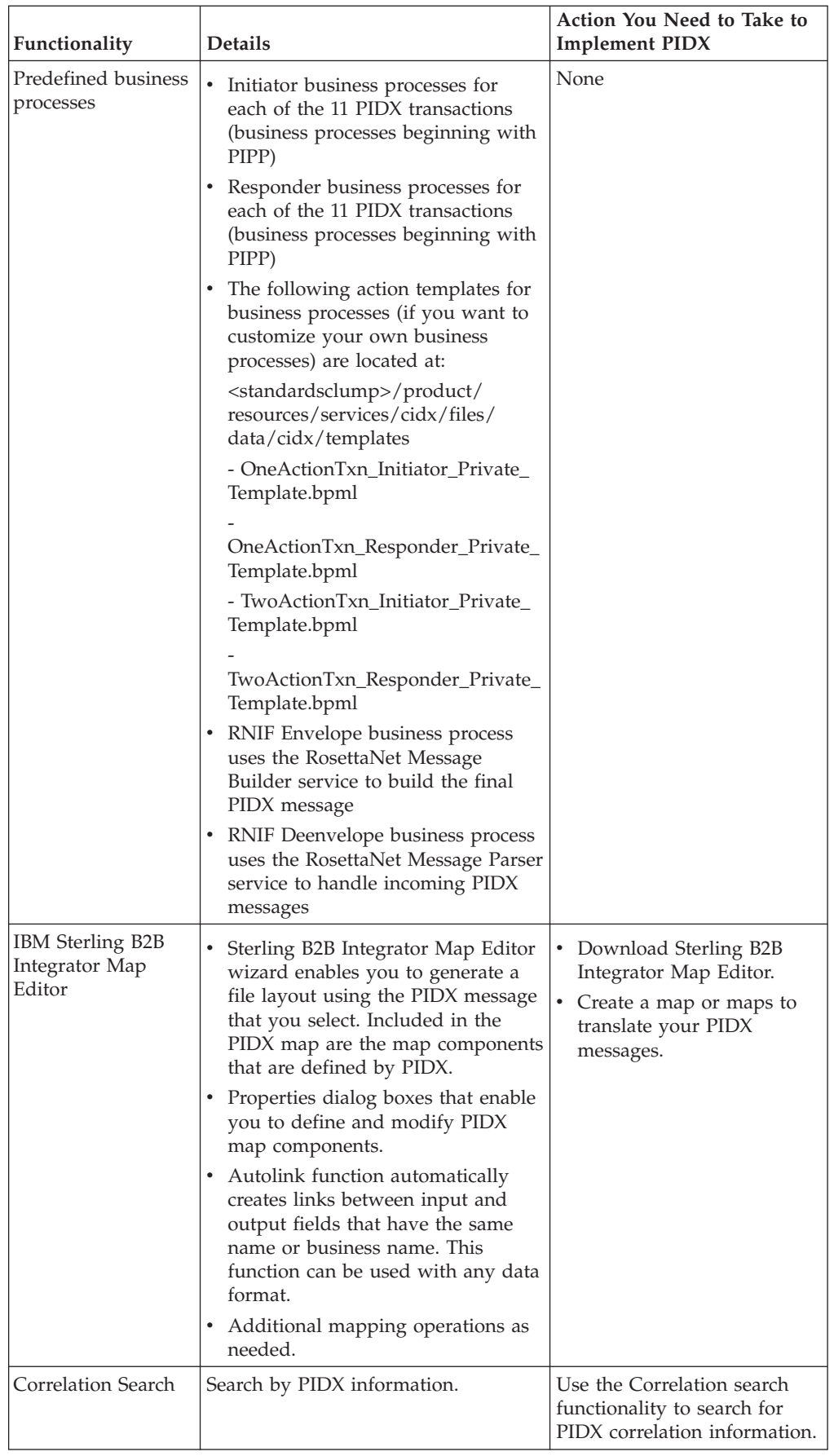

<span id="page-9-0"></span>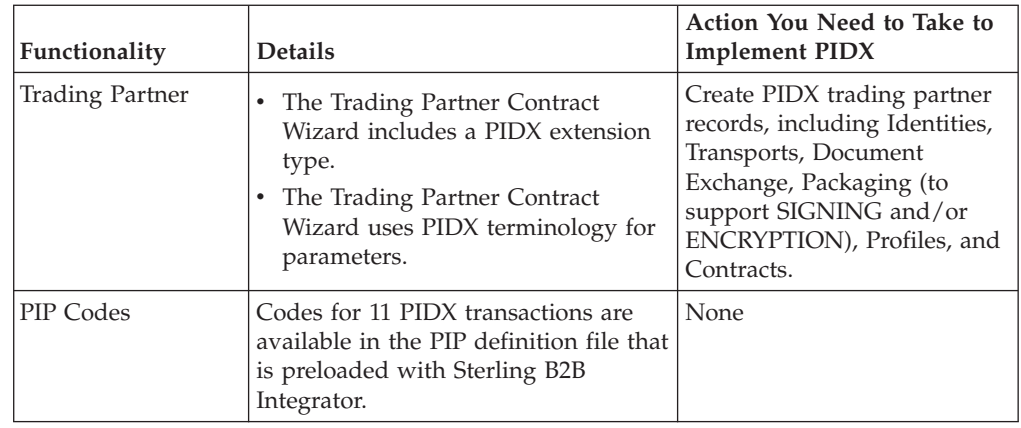

# **Inbound and Outbound Document Flow**

The inbound document flow for a PIDX document through Sterling B2B Integrator is as follows:

## **Inbound Sequence Description**

- **1** A PIDX message is received using HTTP.
- **2** The RN HTTP Server adapter is configured to invoke the Bootstrap business process when a message arrives.
- **3** The RNIF Deenvelope business process invokes the RN Parsing service, constructs the header elements into process data, and extracts the service content and attachments.
- **4** The RNIF Parsing service parses and validates the entire message.
- **5** Based on the result of the parsing, the RNIF Parsing service decides either to send an acknowledgement or exception. Additionally, the RNIF Parsing Service sends a HTTP Response status code to the initiator of the message (via HTTP).
- **6** The Transaction Responder Private business process is invoked to determine if the message is a two-action PIP.
- **7** If the transaction is a two-action PIP, the responder sends the response Action Message to the initiator.

The outbound document flow for a PIDX document through Sterling B2B Integrator is as follows:

# **Inbound Sequence Description**

- **1** Using a compiled map, the translator translates the PIDX document and creates a Primary Document.
- **2** The initiator invokes a business process that assigns absolute file names to any Attachment Files.
- **3** The Transaction Initiator Private business process is invoked by the initiator business process to set the PIP/Transaction code and any other Contract information.

<span id="page-10-0"></span>**4** The RNIF Envelope business process is invoked to construct the Message Header elements.

**Note:** Message building refers to creating message headers and bundling them with the actual payload (the service content of the message), with or without attachments.

- **5** The RNIF Attachment business process is invoked to loop through the attachment files and construct the necessary attachment elements.
- **6** The RNIF Message Builder service is invoked to create the actual message using the header elements that were created, the primary document, and the attachment file information.
- **7** The RNIF HTTP Send business process is invoked to send the message to the responder using the RN HTTP Server adapter.

# **Use PIDX with Sterling B2B Integrator**

# **About this task**

To use PIDX with Sterling B2B Integrator, you must complete the following tasks:

# **Procedure**

- 1. Create trading partner records, including Identities, Transports, Document Exchange, Packaging, Profiles, and Contracts.
- 2. Create the necessary maps.
- 3. To track PIDX messages, use the Correlation Search functionality.

# <span id="page-12-0"></span>**Chapter 2. Working with PIDX Trading Partners**

To effectively set up trading partners that implement PIDX, you must configure Sterling B2B Integrator with specific PIDX message data settings. This section provides an overview of the steps to set up trading partner information, including the different types of contracts necessary, along with the specific configuration settings that enable you to meet your PIDX data exchange requirements. After setting up your trading partner information, you can then create and implement business processes that comply with PIDX standards.

Sterling B2B Integrator provides you with attachment support, which enables you to specify files (of any size and format) to be attached, by using the attachFile element and specifying a path to the file.

To configure trading partner information to implement PIDX, you must:

- 1. Create a trading profile for your organization and each of your trading partners. The trading profile enables you to define how you want to:
	- Build and parse PIDX message data.
	- Define message security and transport protocols.
- 2. You must create new Packaging to support SIGNING and/or ENCRYPTION (and supply this information while creating Profiles).
- 3. Depending on contractual requirements agreed upon by you and your trading partner, you then create the following types of contracts (selecting the PIDX option while creating the contracts):
	- v A Partner Interface Process (PIP) is a PIDX-defined business process designed to be a framework for business flows between PIDX trading partners. For each PIP you plan to exchange (the PIDX PIPs are P11, P12, P21, P22, P31, P32, P33, P41, P42, P43, and P51), you must create a contract. For example, if the company is initiating and responding to P11, you must create a contract to initiate P11 and one to respond to P11.
	- You must create a RosettaNet contract for a PIP Code for Notification of Failure (PIP 0A1), as PIDX uses PIP0A1 as defined by RosettaNet as a standard means of Notification of Failure.
	- v Message contracts—for PIDX-specific services to build and parse message, promote security, and send outbound PIDX messages to the appropriate URLs.

For more information about:

• PIDX solution for Sterling B2B Integrator, see the IBM Customer Support Web site at [http://www.sterlingcommerce.com/customer/tech\\_support.html.](http://www.sterlingcommerce.com/customer/tech_support.html)

The Web site provides access to Support on Demand.

v PIDX concepts and development, see the PIDX Web site at [http://](http://www.pidx.org) [www.pidx.org.](http://www.pidx.org)

# **Before You Begin**

Before you set up a PIDX trading profile and to simplify the tasks you must perform, collect, and prepare the following information about your organization and trading partners:

v Trading partner name and address information, including:

- <span id="page-13-0"></span>– DUNS numbers
- Contact information, such as addresses, telephone numbers, e-mail addresses
- PIP information, including:
	- PIP code and PIP version to exchange
	- Roles of trading partners using each PIP (that is, the trading partner who is initiating and the trading partner who is responding).
- RNIF (RosettaNet Implementation Framework) version information (only RNIF v02.00 is supported).
- Transport information, including:
	- HTTP URLs
	- CA certificates for trading partner if using SSL
- v Security information, digital signatures, and encryption and certificates (for example, certificates used to encrypt and decrypt).
- v If you are using digital certificates, check in the appropriate certificate.

# **Set Up PIDX Trading Profiles**

# **About this task**

When setting up trading profiles, you must perform the following tasks:

# **Procedure**

- 1. Create an identity record for your organization, indicating your organization as the base identity.
- 2. Create an identity record for each of your trading partners.
- 3. Create the following records in order to complete the trading profiles for your organization and each of your trading partners:
	- Transport
	- Document exchange
	- Delivery channel
	- Packaging (only one necessary for each trading relationship, not for each individual trading partner)
	- Profiles
	- Contracts

# **Create an Identity Record for Your Organization**

# **About this task**

When setting up your trading profile, consider that your organization is the base identity. Every trading partner is represented by at least one record, called an identity. An identity record describes the trading partner and contains information referenced when a business process involving the trading partner is run. A trading partner can have more than one identity to represent the different ways it does business. For example, a company's central office procurement organization might be radically different from its manufacturing supplies procurement organization. In such cases, you need a separate identity record for each organization.

A base identity is a regular identity that you can use as a starting point to create a new identity. The base identity maintains a link to the identity that inherited its properties. If you modify the base identity, all related identities (that is, ones that

inherited the base identity properties) change, as well. When you create an identity record using a base identity, everything in the new identity is the same as in the base identity, except the identity name, description, and other unique parameters, such as unique identification numbers.

You must create an identity before you can create a transport, document exchange, delivery channel, packaging, profile, and a contract when necessary. Each of these components references an identity.

**Note:** If you link one or more identities to a base identity and then add or modify anything related to the base identity, that change is propagated to all identities linked to the base.

When setting up your trading profile, consider that your organization is the base identity.

To create an identity record:

#### **Procedure**

- 1. From the **Trading Partner** menu, select **Setup** > **Advanced** > **Identities**.
- 2. Next to Create New Identity, click **Go!**
- 3. In the Base Identity page, for Select Base Identity, you may select the name of the identity record that you created for your organization if available, and click **Next**.
- 4. In the Information page, complete the following fields and click **Next**:

#### **Field Description**

**Name** Name of your organization. Required.

#### **Reference URL**

Internet address of your organization. Optional.

#### **DUNS**

Unique 9-13 character identification number of your organization, as issued by Dun & Bradstreet Corporation. Required.

## **Identifier**

Primary ID of your organization. Use DUNS number. Required.

#### **Address Line 1**

Conventional mailing address of your organization. Required.

#### **Address Line 2**

Additional mailing address information of your organization. Optional.

**City** City where your organization is located. Required.

#### **State or Province**

State or province where your organization is located. Required.

#### **Zip or Postal Code**

ZIP Code or postal code where your organization is located. Required.

## **E-mail Address**

E-mail address of your organization. Required.

## **Telephone Number**

Telephone number of your organization. Required.

<span id="page-15-0"></span>**Time Zone**

Time zone where your organization is located. Optional.

#### **Country or Region**

Country or region where your organizations located. Optional.

#### **VAT ID**

The VAT transaction tax identifier. Optional.

**Note:** When you add VAT IDs to an identity, an associated permission ID is created, and the user is assigned that permission ID.

#### **Internet Notification E-mail**

The internal e-mail address to which you want error notifications to be sent. Optional.

#### **Lookup ID**

The identifier used to look up the agreement. Optional.

#### **Lookup ID Comments**

Any comments regarding the identifier used to look up the agreement. Optional.

#### **Include ISO20022 Extensions**

Whether to include ISO20022 Extensions. Default is unchecked (do not include the extensions). Optional - currently used for SWIFTNet only. If you select this parameter, the ISO20022 page is displayed.

5. Click **Finish** to add the identity.

# **Create an Identity Record for Your Trading Partner**

# **About this task**

For each PIDX trading partner, you must create an identity record.

To set up an identity record for your trading partner:

#### **Procedure**

- 1. From the **Trading Partner** menu, select **Setup** > **Advanced** > **Identities**.
- 2. Next to Create New Identity, click **Go!**
- 3. In the Base Identity page, for Select Base Identity, you may select the name of an existing identity record that you created for your partner if available, and click **Next**.
- 4. In the Information page, complete the following fields and click **Next**:

#### **Field Description**

**Name** Name of your PIDX trading partner. Required.

#### **Reference URL**

Internet address of your PIDX trading partner. Optional.

#### **DUNS**

Unique 9-13 character identification your PIDX trading partner number, as issued by Dun & Bradstreet Corporation. Required.

#### **Identifier**

Primary ID of your PIDX trading partner. Use DUNS number. Required.

#### <span id="page-16-0"></span>**Address Line 1**

Conventional mailing address of your PIDX trading partner. Required.

#### **Address Line 2**

Additional mailing address information of your PIDX trading partner. Optional.

**City** City where your PIDX trading partner is located. Required.

#### **State or Province**

State or province where your PIDX trading partner is located. Required.

#### **Zip or Postal Code**

ZIP Code or postal code where your PIDX trading partner is located. Required.

#### **E-mail Address**

E-mail address of your PIDX trading partner. Required.

# **Telephone Number**

Telephone number of your PIDX trading partner. Required.

#### **Time Zone**

Time zone where your PIDX trading partner is located. Optional.

#### **Country or Region**

Country or region where your PIDX trading partner is located. Optional.

# **VAT ID**

The VAT transaction tax identifier. Optional.

**Note:** When you add VAT IDs to an identity, an associated permission ID is created, and the user is assigned that permission ID.

#### **Internet Notification E-mail**

The internal e-mail address to which you want error notifications to be sent. Optional.

#### **Lookup ID**

The identifier used to look up the agreement. Optional.

#### **Lookup ID Comments**

Any comments regarding the identifier used to look up the agreement. Optional.

#### **Include ISO20022 Extensions**

Whether to include ISO20022 Extensions. Default is unchecked (do not include the extensions). Optional - currently used for SWIFTNet only. If you select this parameter, the ISO20022 page is displayed.

5. Click **Finish** to add the identity of this trading partner.

## **Results**

You are now ready to create a transport record for this PIDX trading partner.

# **Create a Transport Record**

# **About this task**

To define how to send a PIDX message using HTTP, you must create a transport record.

To create a transport record:

# **Procedure**

- 1. From the **Trading Partner** menu, select **Setup** > **Advanced** > **Transports**.
- 2. Next to Create New Transport, click **Go!**
- 3. In the Information page, complete the following fields and click **Next**:

#### **Field Description**

**Name** Name for the transport record to create for this PIDX trading partner. Required.

**Note:** You may use part of a company name or DUNS in this field and an indicator that references PIDX.

#### **Identity**

Unique ID used when you created an identity record for this PIDX trading partner. Required.

4. In the Communications page, complete the following fields and click **Next**:

#### **Field Description**

#### **Receiving Protocol**

Communications protocol supported by this transport record when receiving data. Select **HTTP**. Required.

#### **Sending Protocol**

Communications protocol supported by this transport when sending data. Select **HTTP**. Required.

#### **End Point IP**

Leave this field blank.

## **End Point Port**

Leave this field blank.

5. In the End Point Settings page, complete the following fields and click **Next**:

#### **Field Description**

#### **End Point**

Destination URL for this trading partner. Required.

#### **End Point Type**

Purpose of this end point. Select **All Purpose**. Required.

6. In the Protocol Settings page, complete the following fields and click **Next**:

#### **Field Description**

#### **Response Timeout (seconds)**

Number of seconds to wait for remote response to an outbound queue. Type the value **600** in this field. Required for PIDX.

## **Firewall Proxy**

IP address, port number, login ID, and password of the remote firewall represented in URL format where commas separate values (for example, <host>, <port>). If used, you may need to specify both a login ID and a password. Used for outbound sessions. Optional.

#### **Firewall Connect Count (seconds)**

Number of seconds that Sterling B2B Integrator attempts to contact port address of the transport before timing out. Optional.

#### **Socket Timeout (seconds)**

Number of seconds to wait for remote response to a command. Type the value **600** in this field. Required.

7. In the Security page, complete the following fields and click **Next**:

#### **Field Description**

#### **SMIME Encryption User Certificate**

Certificate used to encrypt PIDX messages that are sent outbound through this transport record. This certificate has no impact in PIDX messages being received through this transport. Therefore, if this transport is for the company running Sterling B2B Integrator, **leave this field blank**. If this transport is for your PIDX trading partner, choose the **Trusted** encryption certificate from the trading partner that you previously checked in. Required for PIDX.

#### **SMIME Decryption Certificate (System Store)**

Certificate used to decrypt PIDX messages that are received (inbound) through this transport record. This certificate has no impact in PIDX messages being received through this transport. Therefore, if this transport is for the company running Sterling B2B Integrator, leave this field blank. If this transport is for your PIDX trading partner, choose the encryption certificate from the trading partner that you previously checked in. Required for PIDX.

**SSL** Whether Secure Sockets Layer (SSL) must be active. Select **Must** to enable this transport to use this protocol with a key certificate. This field is used in conjunction with the key certificate field. If not using a key certificate, select **None**. Required for PIDX.

#### **Key Certificate Passphrase**

Password that protects the Web server key certificate. Required if SSL option is set to Must.

#### **Cipher Strength**

Strength of the algorithms used to encrypt messages. Select **Strong** (default) to indicate strength of algorithms with a key certificate. This field is used in conjunction with the key certificate field. If not using a key certificate, select **All** or **Weak**. Required.

#### **Key Certificate (System Store)**

Certificate used to decrypt an inbound encrypted RNIF v2.0 message sent to the identity associated with this transport. The trading partner encrypts the message with the public key and the receiver decrypts the message with this private key certificate. If using a key certificate, select the appropriate key certificate from the list (valid values are blank, OpsKey, OpsDrv, UIKey, and B2BHTTP). Otherwise, leave this field blank.

#### **CA Certificates**

Certificate used to verify the Web server certificate of a trading partner. These certificates must come from your PIDX trading partners and you must have previously checked them in. Required if the SSL option is Must or Optional.

8. In the Protocol Mode page, complete the following fields and click **Next**:

#### **Field Description**

#### **Protocol Mode**

Use the default value **PUT**. Required.

#### **Document**

Leave this field blank.

<span id="page-19-0"></span>9. In the Transport Account page, complete the following fields and click **Next**:

#### **Field Description**

#### **User ID**

Unique ID that associates this transport with the remote system of your PIDX trading partner. Optional.

#### **Password**

Password that authenticates the user ID to the remote system of your PIDX trading partner. Optional.

#### **Confirm Password**

Password typed in the Password field. Optional.

10. Click **Finish** to update the transport record.

## **Results**

You are now ready to create a document exchange record.

# **Create a Document Exchange Record**

# **About this task**

To describe properties of the documents and messages passed between you and your PIDX trading partner, you must create a document exchange record.

To create a document exchange record:

### **Procedure**

- 1. From the **Trading Partner** menu, select **Setup** > **Advanced** > **Document Exchange**.
- 2. Next to Create New Document Exchange, click **Go!**
- 3. In the New Document Exchange: Information page, complete the following fields and click **Next**:

#### **Field Description**

**Name** Name for the document exchange to create for this PIDX trading partner. Required.

> **Note:** You may use part of the company name or DUNS number in this field.

#### **Identity**

Unique ID used when you created an identity record for this PIDX trading partner. Required.

4. In the Retry Settings page, complete the following fields and click **Next**:

#### **Field Description**

#### **Number of Retries**

Number of times that Sterling B2B Integrator tries to contact this PIDX trading partner before timing out. Type the value **3**. Required.

#### **Retry Interval (sec)**

Number of seconds that Sterling B2B Integrator waits before trying

again to contact this PIDX trading partner after the previous attempt timed out. Type the value **3000**. Required.

#### **Persist Duration (sec)**

Number of seconds that a message received is kept before being passed to the integration engine. Type the value **10000**. Required.

5. In the Enveloping Properties page, complete the following field and click **Next**:

#### **Field Description**

#### **Protocol**

The security protocol to be used. If using digital signatures to exchange PIDX messages, select **SMIME** from this field (if not exchanging PIDX messages, you would select None). Required for PIDX.

6. Skip this step if you are not using digital signatures to exchange PIDX messages. Otherwise, in the Security page, complete the following fields and click **Next**:

#### **Field Description**

#### **Encryption Algorithm**

Algorithm used to encrypt outbound RNIF v02.00 messages. Not used for inbound. Required if this document exchange is for the trading partner running Sterling B2B Integrator and sending encrypted RNIF v02.00 messages to a trading partner. Optional.

Supported algorithms are:

- Triple DES 168 CBC with PKCS5 padding
- 56-bit DES CBC with PKCS5 padding
- 128-bit RC2 CBC with PKCS5 padding
- 40-bit RC2 CBC with PKCS5 padding

#### **Signing Algorithm**

Algorithm used to sign outgoing PIDX messages. Required if this document exchange is for the trading partner running Sterling B2B Integrator. Otherwise, use the default value. Optional.

Valid values are:

- MD5 Message digest algorithm that verifies the integrity of data through a 128-bit message digest.
- SHA1 Secure hash algorithm that verifies the integrity of data through a 160-bit (20 byte) message digest. Transmission is a bit slower that MD5; however, the larger message digest size offers a more secure data transference.

## **Signing Key Certificate**

Key certificate used to sign outgoing PIDX messages. This certificate is a system certificate created for the trading partner running Sterling B2B Integrator and it contains a private key. Select the appropriate key certificate from this field. If this document exchange is used for a trading partner other than the one running Sterling B2B Integrator, use the default value. Required.

#### **Signing User Certificate**

Trusted certificate that contains the public key used to verify incoming digital signatures from a trading partner. If using this document exchange for a trading partner other than the one running Sterling B2B Integrator, verify that None Available is selected from this field. Otherwise, select the appropriate trusted certificate from this field. Required.

7. Click **Finish** to add the document exchange record.

### **Results**

You are now ready to create a delivery channel.

# <span id="page-21-0"></span>**Creating a Delivery Channel Record**

# **About this task**

You can define several delivery channels in one trading profile.

To create a delivery channel record:

#### **Procedure**

- 1. From the **Trading Partner** menu, select **Setup** > **Advanced** > **Delivery Channels**.
- 2. Next to Create New Delivery Channel, click **Go!**
- 3. In the Information page, complete the following fields and click **Next**:

#### **Field Description**

**Name** Name for the delivery channel record to create for this PIDX trading partner. Required.

> **Note:** You may use part of a company name or DUNS in this field or use an indicator that references PIDX.

#### **Identity**

Unique ID used when you created an identity record for this PIDX trading partner. Required.

4. In the Channel Definition page, complete the following fields and click **Next**:

#### **Field Description**

#### **Transport**

Name of the transport record you created for this PIDX trading partner. This name must match the Name field of the transport record. Required.

#### **Document Exchange**

Name of the document exchange you created for this PIDX trading partner. This name must match the Name field of the document exchange record. Required.

- 5. The fields in the Security page are not used to implement PIDX. Therefore, click **Next** to skip this page.
- 6. In the Delivery Settings page, complete the following fields and click **Next**:

#### **Field Description**

#### **Receipt Type**

Not used to implement PIDX. Use the default value **NONE**. Required.

#### **Receipt Signature Type**

Not used to implement PIDX. Use the default value **NONE**. Required.

#### <span id="page-22-0"></span>**Receipt Timeout**

Time-out value for receipt of expected MDNs, in seconds. Type the value **86400** in this field. Required.

#### **Delivery Mode**

Select **Asynchronous HTTP**. Required.

#### **Receipt to Address**

Not used to implement PIDX. **Leave this field blank.**

7. Click **Finish** to add the document channel record.

#### **Results**

You are now ready to create a packaging record.

# **Create a Packaging Record**

# **About this task**

To define how to build and package outbound messages to your PIDX trading partner, you must create a packaging record.

**Note:** You must create a Packaging record to support SIGNING and/or ENCRYPTION (and supply this information while creating the Profile record).

To create a packaging record:

## **Procedure**

- 1. From the **Trading Partner** menu, select **Setup** > **Advanced** > **Packaging**.
- 2. Next to Create New Packaging, click **Go!**
- 3. In the Information page, complete the following fields and click **Next**:

#### **Field Description**

**Name** Name for the packaging record to create for this PIDX trading partner. Required.

**Note:** You may use part of a company name or DUNS in this field or use an indicator that references PIDX.

#### **Message Parsable**

Whether the message can be parsed. Ensure that **No** is selected from this field. Required for PIDX.

4. In the Packaging Settings page, complete the following fields and click **Next**:

#### **Field Description**

#### **Payload Type**

Payload type that describes the message format for transporting documents. Required for PIDX.

Valid values are:

- Plain Text Payload is not signed and it is not encrypted.
- Signed Detached Payload is signed with a detached signature for RNIF v1.1 and v02.00 messages.
- Encrypted Payload is encrypted according to the EDIINT specifications.

• Signed Detached Encrypted – Payload is signed with a detached signature and then encrypted for RNIF v02.00 messages.

#### <span id="page-23-0"></span>**MIME Type**

Select **Application** from this field. Required for PIDX.

#### **MIME Sub Type**

Select **XML** from this field. Required for PIDX.

#### **Compress Data**

Whether to compress inbound and outbound messages, according to the ability of each trading partner to decompress and extract messages. Required for PIDX.

Valid values (specific to PIDX v02.00 and higher) are:

- None Do not compress messages
- Low Low message compression
- Medium Medium message compression
- v High Compress all messages
- v Default default value

**Note:** When specifying a value in this field, consider that the value applies to all inbound and outbound messages, regardless of the message sizes. If you choose to specify the value None and you encounter a large inbound or outbound message that you want to compress, you can return to this packaging record and edit the record, specifying High in this field.

5. Click **Finish** to add the packaging record.

## **Results**

You are now ready to create a profile record.

# **Create a Profile Record**

# **About this task**

To define the roles (that is, initiator or responder of data exchange) of each trading partner exchanging PIDX data and create business processes that comply with PIDX standards, you must create a profile.

To create a profile record:

## **Procedure**

- 1. From the **Trading Partner** menu, select **Setup** > **Advanced** > **Profiles**.
- 2. Next to Create New Profile, click **Go!**
- 3. On the Information page, complete the following fields and click **Next**:

#### **Field Description**

**Name** Name for the profile record to create for this PIDX trading partner. Required.

> **Note:** You may use part of a company name or DUNS in this field or use an indicator that references PIDX.

#### **Identity**

Unique ID used when you created an identity record for this PIDX trading partner. Required.

4. On the Profile Definition page, complete the following fields and click **Next**:

#### **Field Description**

#### **Profile Type**

Type of profile that must be used for data exchanged for this PIDX trading profile. Ensure that **RN** is selected. Required for PIDX.

**GLN** Not used to implement PIDX. Leave this field blank.

#### **Delivery Channel**

Name of the delivery channel you created for this PIDX trading partner. This name must match the Name field of the delivery channel record. Required.

#### **Packaging**

Name of the packaging you created for this PIDX trading partner. This name must match the Name field of the packaging record. Required.

#### **Provider**

Third-party service provider name. Type **PIDX** (using lowercase letters). Required.

5. On the PIDX Data page, complete the following fields and click **Next**:

#### **Field Description**

**Role** Role of this PIDX trading partner. Optional.

Valid values are:

- Responder Receiving PIDX data
- Initiator Sending PIDX data

#### **RNIF Version**

Version of RosettaNet Implementation Framework being used by this PIDX trading partner. Select **All** from this field. Required.

#### **Location Code**

Location code for this PIDX trading partner. If this profile is associated with the partner receiving a PIDX message being built and delivered by Sterling B2B Integrator, the location code is used to fill in the **locationID** element under the **messageReceiverIdentification** element (inside the outbound Delivery Header).

Depending on which partner initiated the PIP and the specific PIDX message that is built by Sterling B2B Integrator, the location code is also used to fill in the **KnownInitiatingPartner/PartnerIdentification/ locationID** element inside the outbound Service Header, to indicate which partner initiated the PIP. Required for RNIF v2.00.

#### **Partner Location Code**

The partner location code for this PIDX trading partner. If this profile is associated with the partner receiving a PIDX message being built and delivered by Sterling B2B Integrator, the partner location code is to fill in the **locationID** element under the **messageSenderIdentification** element (inside the outbound Delivery Header). Depending on which partner initiated the PIP and the specific PIDX message that is built bySterling B2B Integrator the partner location code is also used to fill in the **KnownInitiatingPartner/PartnerIdentification/locationID** element inside the outbound Service Header to indicate which partner initiated the PIP. Required for RNIF v2.00.

#### <span id="page-25-0"></span>**Classification Code**

PIDX classification code. Required.

#### **Supply Chain Code**

PIDX supply chain code. Required.

#### **Contact**

PIDX trading partner contact information. Required.

- 6. The fields in the Business Processes page are not used to implement PIDX. Therefore, click **Next** to skip this page.
- 7. Click **Finish** to add the profile record.

#### **Results**

You have now finished creating trading profiles and can create the appropriate contracts.

# **Create PIDX Contracts**

# **About this task**

Contracts enable you to tie PIDX trading partners together to create an effective trading relationship. To enable Sterling B2B Integrator to comply with PIP specifications when running business processes, and to enable PIDX-specific services to build and parse message, promote security, and send and receive outbound PIDX messages to the appropriate URLs (for example, PIDX Message Builder and PIDX Message Parser services), you must create a contract that distinguishes *each* PIP interaction involved in a business process. You can create the contracts in any order.

Your system administrator creates and maintains the contracts that are needed to set up the trading relationships with your trading partners. There are three types of contracts that the system needs when configuring for PIDX; the PIP contracts, which define the PIP settings used by PIDX business processes, and the Messaging contracts, which define the profiles to be used when building and parsing PIDX messages. You must also create a RosettaNet contract for a PIP Code for Notification of Failure (PIP 0A1) because PIDX uses PIP0A1 as defined by RosettaNet as a standard means of Notification of Failure. PIDX incorporates RosettaNet messages and PIPs.

The Contract Wizard enables you to specify information about your enterprise and your partners' enterprises, to ensure that the system can accurately process PIDX signal and 0A1 Notification of Failure messages.

You must create a PIDX contract for the PIP0A1 Notification of Failure for any other PIPs, and for the messages you will be sending to and receiving from your trading partners.

To create a contract:

# **Procedure**

- 1. From the Administration menu, select **Trading Partner** > **Contracts**.
- 2. Under Create, next to New Contract, click **Go!**
- 3. On the Information page, complete the following fields and click **Next**:

## **Field Description**

**Name** Descriptive name for the contract. Required.

You may use part of a company name, an indicator that references whether this trading partner is the initiator or responder, or the type of PIP being used. For example:

- v If this contract is for your organization and considered the initiator sending data, type **FromCompanyToTradingPartner\_PIP11**.
- If this contract is for your PIDX trading partner and considered responding to data sent, type

**ToTradingPartnerFromCompany\_PIP11**.

## **Start Date**

Start date and time of the contract. Valid value is any valid date in the format *yyyy-mm-dd*. Must be less than or equal to End Date. Default value is the current date. Required.

# **End Date**

Expiration date and time of the contract. Valid value is any valid date in the format *yyyy-mm-dd*. Must be greater than or equal to Start Date. Default value is the current date. Required.

**Status** State of the composition/negotiation process that creates the contract. Default value is SIGNED. Required.

Valid values are:

- PROPOSED Contract being negotiated by the parties. The first stage of negotiation.
- AGREED Contract agreed upon by the parties. The next stage of negotiation.
- SIGNED Contract signed by the parties. The final stage of negotiation. The contract is usable.
- 4. On the Contract Definition page, complete the following fields and click **Next**:

## **Field Description**

# **Production Profile**

Unique ID of the profile for the PIDX trading partner producing (or sending) the data. This name must match the Name field used when creating the identity record. Required.

## **Consumption Profile**

Unique ID of the profile for the PIDX trading partner consuming (or receiving) the data. This name must match the Name field used when creating the identity record. Required.

## **Business Process**

Not used to implement PIDX. **Not Applicable** should be selected.

- 5. On the Extensions page, select **PIDX** and click **Next**.
- 6. You must specify PIDX extensions if you are creating two PIP contracts. For example, if the company is initiating and responding to PIP11, you must create a contract to initiate P11 and one to respond to P11.

On the PIDX Extensions page, complete the following fields and click **Next**:

#### **Field Description**

#### **PIP Code**

PIP settings used by the PIDX business processes. Select the appropriate code from the list. Required.

#### **PIP Version**

Version of PIP to trade. Valid values are listed, based on the PIP code selected. Required.

#### **PIDX Version**

PIDX version number to trade with your PIDX trading partner. Required.

Valid value is 1.3.

#### **PIP Role**

PIP role for company that uses Sterling B2B Integrator and is trading this PIP. Valid values are Buyer and Seller. Required.

#### **Global Usage Code**

Whether to use this contract in test or production mode. Required.

7. On the PIDX Message Building Configuration page, complete the following fields and click **Next**:

**Note:** Message building options are only available if you select PIDX Version 1.3 on the PIDX Extensions page.

#### **Field Description**

#### **Content Transfer Encoding**

Encoding method for the message. Required.

Valid values are:

- None
- Base64 (default)
- Quoted Printable

#### **Encode binary message parts only**

Select to encode binary message parts only. If not selected, all message parts are encoded. Optional.

#### **Include MIME version header**

Select to include the MIME version in the HTTP header. If not selected, no MIME version information is included. Optional.

8. On the PIP Definition page, complete the following fields and click **Next**:

**Caution**: You should select a Sender Business Process and Responder Business Process only on this page and accept all other default values, which are based on PIP standards. No additional changes need to be made to these fields unless you require customization.

#### **Field Description**

#### **Sender Business Process**

PIP private initiating process for the sender business process. Select the appropriate business process from the list. Required.

#### **Responder Business Process**

PIP private responding process for the responder business process. Select the appropriate business process from the list. Required.

#### **Response Mode**

Mode in which to respond to a PIP. Required.

Valid values are:

- Synch Synchronously
- Asynch Asynchronously

#### **Non-Repudiation Required?**

Receiving trading partner cannot deny having received a message. To disable this feature, clear the check box. Optional.

#### **Time to Acknowledge**

Amount of time, in minutes, within which you must receive an acknowledgement. Valid value is four numeric characters. Optional.

#### **Time to Acknowledge Acceptance**

Amount of time, in minutes, within which you must accept an acknowledgement. Optional.

#### **Time to Perform**

Time in which the PIP private responding process should respond to the business process. Optional.

#### **Retry Count**

Sterling B2B Integrator continues to retry contacting the trading partner for the specified number of times. Optional.

#### **Is Authorization Required?**

Instructs Sterling B2B Integrator to verify the presence of appropriate contracts for this transaction, to ensure that your trading partner is authorized to send the message to you. This feature is automatically enabled and cannot be disabled.

#### **Non-Repudiation of Origin and Content**

Originating trading partner can not deny having originated and sent a message. To disable this feature, clear the check box. Optional.

- 9. On the PIP Steps page, review the steps you have selected to run using the PIP and click **Next**.
- 10. Click **Finish** to add the contract. Repeat steps 1 10 to create a contract for the trading partner who is either initiating and responding to a PIP, if necessary.

# <span id="page-30-0"></span>**Chapter 3. Creating PIDX Maps**

The Sterling B2B Integrator Map Editor enables you to map PIDX documents. The Sterling B2B Integrator Map Editor generates a file layout for you, using the components and message types that you select. The Sterling B2B Integrator Map Editor-generated PIDX map consists of groups, records, composites, and fields that are comparable to parameters that are defined by PIDX.

**Note:** You need to download the Sterling B2B Integrator Map Editor component to use it.

Sterling B2B Integrator's PIDX implementation conforms to the rules of the XML language 1.0 specification, as published by the World Wide Web Consortium (W3C). However, to be more flexible, Sterling B2B Integrator diverges slightly from the W3C base 1.0 XML specification. Sterling B2B Integrator implementation enables you to do the following with XML:

- Specify the number of times that a group can repeat.
- Specify the number of times an element in a mixed group can repeat.
- v Repeat an element (with a structure different from the structure of the original element) in a different part of the document.

Sterling B2B Integrator Map Editor allows you to modify the map components by using the Deactivate, Promote, Split, Copy, Cut, and Paste functions.

You can create a map for all PIDX Standards Release messages that are preloaded when you download the Sterling B2B Integrator Map Editor. This includes the following:

- 21 schema (.XSD) files—with a total of 11 messages available for processing
- 2 common library schema (.XSD) files

The 11 schema (.XSD) files that are available for processing are as follows:

**Description PIDX message Field Ticket** P11 **Field Ticket Response** P12 **Invoice** P21 **Invoice Response** P22 **Order Create** P31 **Order Change** P32 **Order Response** P33

<span id="page-31-0"></span>**Quote Request** P41 **Quote** P42 **Quote Notification** P43 **Request Requisition Return** P51

# **PIDX Components in the Sterling B2B Integrator Map Editor**

The following table lists the components that make up the PIDX layout in the Sterling B2B Integrator Map Editor, the icons that represent the components, and descriptions of the components.

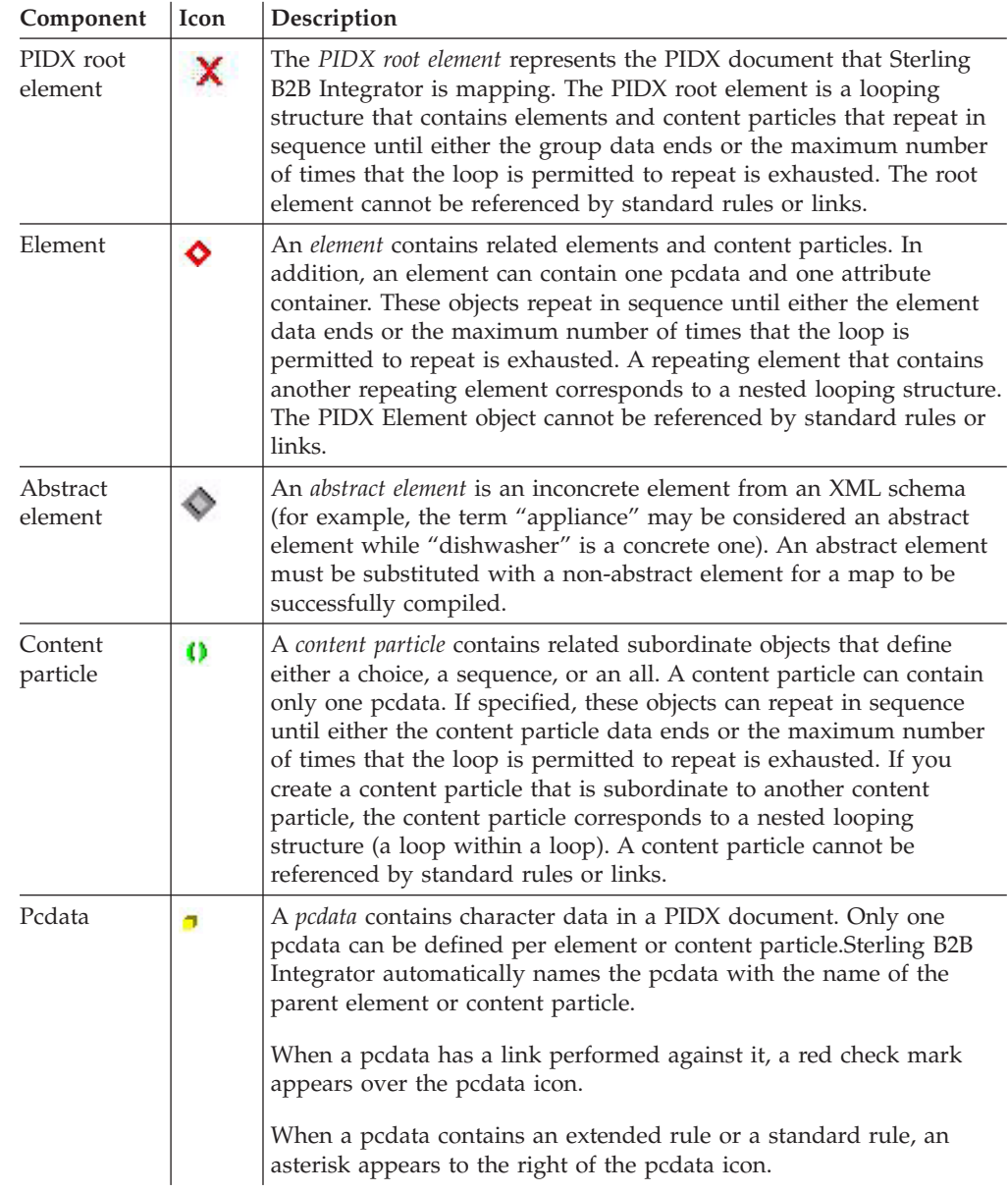

<span id="page-32-0"></span>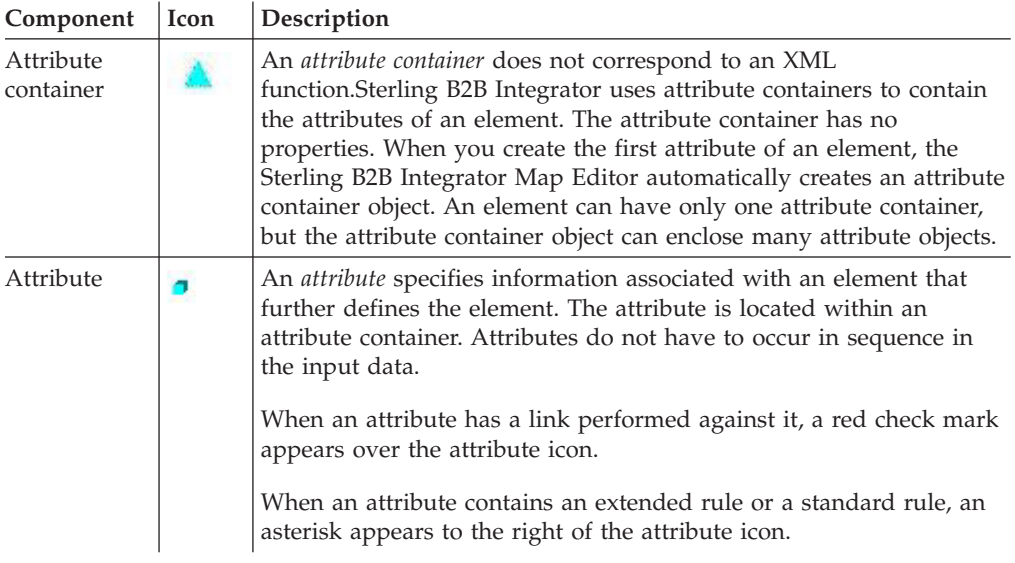

# **Create a PIDX Map**

# **About this task**

When you create a new map, you can either manually create a PIDX layout or you can use a wizard that creates a layout for you based on the PIDX standard. The wizard saves you time and effort and minimizes the risk of having an invalid standard format.

To create an PIDX map:

# **Procedure**

- 1. From the Sterling B2B Integrator Map Editor **File** menu, select **New**.
- 2. In the **New Map Wizard**, complete the questions in the first window and click **Next**.

**Note:** Be sure that **IBM Sterling B2B Integrator** is selected in the **What kind of map are you creating** list.

- 3. If you are translating from PIDX, in the Input Format window (**Create a New Data Format Using this Standard** option) select **PIDX** and click **Messages**. If you are translating from another format, select that format and continue to the next screen.
- 4. Select the version of the standard and the message you want to use, select **Build codelists for enumerated attributes**, and click **Next**.
- 5. Clear the checkboxes next to any subelements that you do not want included in the map and click **Next**.

**Note:** If you clear any checkboxes your map will not conform to the PIDX standard.

- 6. Click **Finish** to load the message.
- 7. Click **Next** to select the Output Format.
- 8. If you are translating to PIDX, in the Output Format window (**Create a New Data Format Using this Standard** option) select **PIDX** and click **Messages**. If you are translating to another format, select that format and continue to the next screen.
- <span id="page-33-0"></span>9. Select the version of the standard and the message you want to use, select **Build codelists for enumerated attributes**, and click **Next**.
- 10. Clear the checkboxes next to any subelements that you do not want included in the map and click **Next**.

**Note:** If you clear any checkboxes your map will not conform to the PIDX standard.

- 11. Click **Finish** to load the message.
- 12. Click **Finish**. The Sterling B2B Integrator Map Editor displays the new map.

# **Validating PIDX Service Content Against a DTD or Schema About this task**

Sterling B2B Integrator supports validating PIDX service content against either a DTD or an XML schema, since many new PIPs are XML schema-based.

**Note:** You must check the schemas that you will use for validation into Sterling B2B Integrator schema repository.

# <span id="page-34-0"></span>**Chapter 4. Search for PIDX Correlations**

# **About this task**

Correlation searches rely on name-value pairs that define the specific data items you are trying to locate. These defined name-value pairs are tracking points for business processes and documents. The Correlation search feature offers the following additional benefits:

- You can receive the results of search queries more quickly.
- You can further refine correlation searches by specifying a start and end date/time range.
- You can further refine PIDX correlation searches by specifying PIDX-specific criteria such as PIP Code and PIP Version.

To search for PIDX correlations:

# **Procedure**

- 1. From the **Administration** menu, select **Business Processes** > **Monitor** > **Advanced Search** > **Correlation**.
- 2. Select the start and end dates and times within which the correlated data you are searching for can be located. Using the following formats, type the date and time range, and select **AM** or **PM**:
	- Date MM/DD/YYYY
	- $\cdot$  Time HR:MN:SC

These fields default to a range of the last 24 hours.

3. In the **Type** field, select **ANY**, **Document**, or **Business process**.

ANY is the default value. Selecting Document or Business process further targets your returned results.

- 4. In the **Location** field, select one of the following options:
	- Live Tables Display correlations for live (active) instances.
	- v **Restored Tables** Display correlations for instances restored from an offline location.
- 5. To refine your search to correlations you specify (rather than all generated correlations), select **Standard** from the Name list.
- 6. In the Value fields, type **PIDX** as the value that corresponds with the Standard name, and click **Go! This will enable you to search for PIDX documents and business processes.**

**Note:** Alternatively, you can search by standard correlation keys such as the following:

- IdentityID
- PartnerID
- PIPName
- PIPCode
- PIPVersion
- RNIFVersion
- PIPInstanceID
- IsInitiator
- PIPStepNumber
- PIPStepName
- PIPStepDateTime
- PIPStepDocumentID
- PIPStatus
- 7. To access your search results, select the number link that indicates the number of document and/or business process matches found. The document page opens to display the documents that matched the search criteria you selected.

# <span id="page-36-0"></span>**Chapter 5. RosettaNet PIP Search**

The RosettaNet PIP Search enables you to view the details of the transaction business processes that have been executed and the status of each transaction. Using the RosettaNet PIP Search, you can perform the following actions:

- 1. View the status of a PIP transaction.
- 2. View the PIP transaction details.
- 3. View the PIP Step details for each transaction.
- 4. View the documents sent and received in each PIP step.
- 5. View the business process ID that executed the PIP step.
- 6. Search for PIP transactions using various correlation keys like PIP Code, PIP Version, RNIF Version, Identity ID, Partner ID, and Date range.
- 7. For all Notification of Failure (0A1) PIPs, you can view the parent PIP information. The parent PIP is the original PIP that initiated this Notification of Failure (0A1).

# **Access the RosettaNet PIP Search**

## **Procedure**

To access the RosettaNet PIP Search window, from the **Administration** menu, select **Business Process** > **Monitor** > **Advanced Search** > **RosettaNet**. The following table describes the different search parameters:

#### **Field Description**

#### **Saved Search**

Shows all the search tags created by the user. On selecting a saved search, the stored search values are set as default values to the fields. You can modify these values and perform a search. To delete a saved search, click **Delete** next to the **Saved Search** parameter.

**Note:** The **Delete** option is available only for the Saved search tags other than **None**.

#### **Standard**

This is the standard for which you want to search for transaction records. Valid values are:

- $\bullet$  ALL
- RosettaNet
- $\cdot$  CIDX
- $\cdot$  PIDX

**Note:** RosettaNet, CIDX, and PIDX are visible only if you have the appropriate license to view them.

#### **RNIF Version**

The RosettaNet Implementation Framework (RNIF) core specification defines the packaging, routing, and transport of all PIP messages and business signals. This is based on the standard selected. The valid values are:

• ALL

 $• 1.1$ 

•  $V02.00$ 

**Note:** For PIDX, only the V02.00 option is available.

#### **PIP Code**

A unique code that represents each transaction. The PIP Code populates based on the standard and RNIF version selected.

#### **PIP Version**

This is the version of a PIP code. This populates based on the standard and PIP code selected.

**Status** The status of a transaction. The valid values are:

- $\bullet$  ALL
- Completed (Success)
- In Progress
- Error

**Role** The role is either Initiator or Responder. Valid values are:

- ALL
- Initiator
- Responder

#### **Identity**

Type either the complete name of the identity to search for or choose from the list of available identities that is displayed as you type in the first few letters of the identity name.

#### **Partner**

Type either the complete name of the partner to search for or choose from the list of available partners that is displayed as you type in the first few letters of the partner name.

#### **InstanceID**

This is a unique ID used to identify a PIP. You can search for a transaction using this ID. While tracking a PIP, Instance ID is prefixed with partner identifier to make it unique across trading partners, but the original RNIF message contains only the Instance ID (without partner identifier prefix). So while searching for PIP transactions using Instance ID, you should perform one of the following steps:

- 1. Prefix the partner identifier with the Instance ID in the format <partner identifier>:<Instance ID in the RNIF message>.
- 2. Provide just the Instance ID from the RNIF message and check the Include Partner field and provide the Partner Name in the Partner field.

#### **Include Partner in Instance ID search**

Used along with the Instance ID field. When selected, the partner identifier is prefixed with the instance ID value before searching. This parameter is selected by default.

#### **Save this Search**

You can also save the search parameters that you use frequently by typing a name in the **Save this Search** box and clicking **Go!**. Once saved, it is available in the **Saved Search** list. If you modify an existing Saved Search by changing any of the parameters, that Saved Search is updated.

**Note:** A message window is displayed to ask if you wish to overwrite the existing saved search name when you change the parameters of the existing Saved Search.

#### <span id="page-38-0"></span>**Search Location**

Select where you want to search. Valid options are:

- Live Tables
- Restore Tables

#### **Start Date and End Date**

Select the start and end date and times for the transaction record you are searching.

**Note:** If the date is not provided, then all the records are displayed. This results in too much time to fetch the records and may slow down the process.

If Time is not provided, then by default it is accepted as 00:00:00 hours.

**Note:** The **Search Location, Start Date, End Date, and Time** parameters are not included in the Saved Search.

Based on the criteria selected in the search filters and date/time, the results are displayed. Sterling B2B Integrator can only display 10,000 records in one search. In each page, ten results are displayed. The Search Results page is displayed with the following parameters:

- Instance
- Standard
- RNIF Version
- PIP Code
- PIP Version
- Identity
- Partner
- Status

**Note:** The status will be green if the transaction is in progress or completed successfully and red if an error occurs.

- Role
- Initiated

# **Step Information for the PIP Instance**

# **About this task**

To view the details of a transaction, click a row in the Search Results grid in the Search Results page. The step info table consists of the following information:

- v Step This gives details of the PIP step number for a given transaction.
- v Description Information about the task completed in a particular step.
- v Date Time Date and time during which the step was performed or completed.
- v Direction If a message in a step was inbound or outbound.
- v Document The primary document or the raw document used in a transaction. This is a link and if you click it, a document view window is opened.
- MIME Doc The MIME encoded document. This is a link and if you click it, a MIME document view window is opened.
- v Attachments The count for the number of attachments in a particular step. This is a link and if you click it, a window showing all the attachments is opened.
- v Bus.Proc. ID The business process ID that executed the step. Clicking the Business Process ID gives details of a business process.

# <span id="page-40-0"></span>**Chapter 6. Generate Reports**

# **About this task**

Sterling B2B Integrator enables you to view the following reports:

- v PIP transaction report that provides information on all outbound and inbound RosettaNet transactions.
- v Notification of Failure (PIP 0A1) report that provides all PIP 0A1 transactions, along with its parent PIP information.
- XML reports.

To view the RosettaNet reports in Sterling B2B Integrator:

# **Procedure**

- 1. From the **Administration Menu**, select **Operations** > **Reports**.
- 2. In the **Create** section, next to Report Configuration, click **Go!**
- 3. In the Reports page, select the type of report you want to view. You can select either RosettaNet PIP or RosettaNet Notification of Failure (0A1).
- 4. Type a unique name and comment in the Report Configuration Name page.
- 5. In the Reports By page, select the **Reports By** field you want to use and click **Next**. Valid options are:
	- Standard
	- PIP Code
	- PIP Version
	- RNIF Version
	- Identity
	- Partner
	- Status
	- Role
- 6. In the Detail Filtering page, select the filtering options. Valid options are:
	- v PIP Instance (for RosettaNet PIP report) or NOF Instance (for RosettaNet Notification of Failure (0A1) report)
	- Standard
	- PIP Code
	- PIP Version
	- RNIF Version
	- Identity
	- Partner
	- $\cdot$  Role

**Note:** All of the Detail Filtering fields are optional. If you leave all the filtering options blank, this is equivalent to selecting all the options.

7. Select the **Status** options for which you want to generate the reports and click **Next**.

- 8. Select the timeframe for which you need to generate the reports. The timeframe could be selected as **During Previous** (Hours, Days, Weeks, and Months) or **Date range (From and To Date/Time)** and click **Next**.
- 9. In the **Display Order** page, select the sorting order as ascending or descending. Also, you can select the order that you need for sorting and click **Next**.
- 10. In the Confirm page, verify the settings selected.
- 11. In the **Report Preview Format** list, select the format in which you want to generate the reports. The valid options are:
	- v PDF
	- HTML
	- v XLS
	- XML
- 12. Click **Finish** to generate the reports. A message "The system update completed successfully" is displayed. Click **Return** to go to the main Reports page.

# <span id="page-42-0"></span>**Notices**

This information was developed for products and services offered in the U.S.A.

IBM® may not offer the products, services, or features discussed in this document in other countries. Consult your local IBM representative for information on the products and services currently available in your area. Any reference to an IBM product, program, or service is not intended to state or imply that only that IBM product, program, or service may be used. Any functionally equivalent product, program, or service that does not infringe any IBM intellectual property right may be used instead. However, it is the user's responsibility to evaluate and verify the operation of any non-IBM product, program, or service.

IBM may have patents or pending patent applications covering subject matter described in this document. The furnishing of this document does not grant you any license to these patents. You can send license inquiries, in writing, to:

*IBM Director of Licensing*

*IBM Corporation*

*North Castle Drive*

*Armonk, NY 10504-1785*

*U.S.A.*

For license inquiries regarding double-byte character set (DBCS) information, contact the IBM Intellectual Property Department in your country or send inquiries, in writing, to:

*Intellectual Property Licensing*

*Legal and Intellectual Property Law*

*IBM Japan Ltd.*

*1623-14, Shimotsuruma, Yamato-shi*

*Kanagawa 242-8502 Japan*

**The following paragraph does not apply to the United Kingdom or any other country where such provisions are inconsistent with local law:** INTERNATIONAL BUSINESS MACHINES CORPORATION PROVIDES THIS PUBLICATION "AS IS" WITHOUT WARRANTY OF ANY KIND, EITHER EXPRESS OR IMPLIED, INCLUDING, BUT NOT LIMITED TO, THE IMPLIED WARRANTIES OF NON-INFRINGEMENT, MERCHANTABILITY OR FITNESS FOR A PARTICULAR PURPOSE. Some states do not allow disclaimer of express or implied warranties in certain transactions, therefore, this statement may not apply to you.

This information could include technical inaccuracies or typographical errors. Changes are periodically made to the information herein; these changes will be incorporated in new editions of the publication. IBM may make improvements and/or changes in the product(s) and/or the program(s) described in this publication at any time without notice.

Any references in this information to non-IBM Web sites are provided for convenience only and do not in any manner serve as an endorsement of those Web sites. The materials at those Web sites are not part of the materials for this IBM product and use of those Web sites is at your own risk.

IBM may use or distribute any of the information you supply in any way it believes appropriate without incurring any obligation to you.

Licensees of this program who wish to have information about it for the purpose of enabling: (i) the exchange of information between independently created programs and other programs (including this one) and (ii) the mutual use of the information which has been exchanged, should contact:

*IBM Corporation*

*J46A/G4*

*555 Bailey Avenue*

*San Jose, CA 95141-1003*

*U.S.A.*

Such information may be available, subject to appropriate terms and conditions, including in some cases, payment of a fee.

The licensed program described in this document and all licensed material available for it are provided by IBM under terms of the IBM Customer Agreement, IBM International Program License Agreement or any equivalent agreement between us.

Any performance data contained herein was determined in a controlled environment. Therefore, the results obtained in other operating environments may vary significantly. Some measurements may have been made on development-level systems and there is no guarantee that these measurements will be the same on generally available systems. Furthermore, some measurements may have been estimated through extrapolation. Actual results may vary. Users of this document should verify the applicable data for their specific environment.

Information concerning non-IBM products was obtained from the suppliers of those products, their published announcements or other publicly available sources. IBM has not tested those products and cannot confirm the accuracy of performance, compatibility or any other claims related to non-IBM products. Questions on the capabilities of non-IBM products should be addressed to the suppliers of those products.

All statements regarding IBM's future direction or intent are subject to change or withdrawal without notice, and represent goals and objectives only.

All IBM prices shown are IBM's suggested retail prices, are current and are subject to change without notice. Dealer prices may vary.

This information is for planning purposes only. The information herein is subject to change before the products described become available.

This information contains examples of data and reports used in daily business operations. To illustrate them as completely as possible, the examples include the names of individuals, companies, brands, and products. All of these names are fictitious and any similarity to the names and addresses used by an actual business enterprise is entirely coincidental.

#### COPYRIGHT LICENSE:

This information contains sample application programs in source language, which illustrate programming techniques on various operating platforms. You may copy, modify, and distribute these sample programs in any form without payment to IBM, for the purposes of developing, using, marketing or distributing application programs conforming to the application programming interface for the operating platform for which the sample programs are written. These examples have not been thoroughly tested under all conditions. IBM, therefore, cannot guarantee or imply reliability, serviceability, or function of these programs. The sample programs are provided "AS IS", without warranty of any kind. IBM shall not be liable for any damages arising out of your use of the sample programs.

Each copy or any portion of these sample programs or any derivative work, must include a copyright notice as follows:

© IBM 2012. Portions of this code are derived from IBM Corp. Sample Programs. © Copyright IBM Corp. 2012.

If you are viewing this information softcopy, the photographs and color illustrations may not appear.

## **Trademarks**

IBM, the IBM logo, and ibm.com<sup>®</sup> are trademarks or registered trademarks of International Business Machines Corp., registered in many jurisdictions worldwide. Other product and service names might be trademarks of IBM or other companies. A current list of IBM trademarks is available on the Web at ["Copyright and](http://www.ibm.com/legal/copytrade.shtml) [trademark information"](http://www.ibm.com/legal/copytrade.shtml) at [http://www.ibm.com/legal/copytrade.shtml.](http://www.ibm.com/legal/copytrade.shtml)

Adobe, the Adobe logo, PostScript, and the PostScript logo are either registered trademarks or trademarks of Adobe Systems Incorporated in the United States, and/or other countries.

IT Infrastructure Library is a registered trademark of the Central Computer and Telecommunications Agency which is now part of the Office of Government Commerce.

Intel, Intel logo, Intel Inside, Intel Inside logo, Intel Centrino, Intel Centrino logo, Celeron, Intel Xeon, Intel SpeedStep, Itanium, and Pentium are trademarks or registered trademarks of Intel Corporation or its subsidiaries in the United States and other countries.

Linux is a registered trademark of Linus Torvalds in the United States, other countries, or both.

Microsoft, Windows, Windows NT, and the Windows logo are trademarks of Microsoft Corporation in the United States, other countries, or both.

ITIL is a registered trademark, and a registered community trademark of the Office of Government Commerce, and is registered in the U.S. Patent and Trademark Office.

UNIX is a registered trademark of The Open Group in the United States and other countries.

Java and all Java-based trademarks and logos are trademarks or registered trademarks of Oracle and/or its affiliates.

Cell Broadband Engine is a trademark of Sony Computer Entertainment, Inc. in the United States, other countries, or both and is used under license therefrom.

Linear Tape-Open, LTO, the LTO Logo, Ultrium and the Ultrium Logo are trademarks of HP, IBM Corp. and Quantum in the U.S. and other countries.

Connect Control Center®, Connect:Direct®, Connect:Enterprise®, Gentran®, Gentran®:Basic®, Gentran:Control®, Gentran:Director®, Gentran:Plus®, Gentran:Realtime®, Gentran:Server®, Gentran:Viewpoint®, Sterling Commerce™, Sterling Information Broker®, and Sterling Integrator® are trademarks or registered trademarks of Sterling Commerce™, Inc., an IBM Company.

Other company, product, and service names may be trademarks or service marks of others.

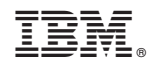

Printed in USA